# •XYUNDALIT CORP.

22" wide LCD Monitor User Manual

| - English                  | • Русский                    |
|----------------------------|------------------------------|
| <ul><li>Deutsch</li></ul>  | <ul><li>Svenska</li></ul>    |
| <ul><li>Français</li></ul> | - Suomi                      |
| <ul><li>Italiano</li></ul> | <ul><li>Dansk</li></ul>      |
| ■ Español                  | ■ Polski                     |
| ■简体中文                      | <ul><li>Nederlands</li></ul> |
| ■日本语                       | <ul><li>Português</li></ul>  |
| Norsk                      |                              |

#### **PRECAUTIONS**

| Information for users applicable in European Union countries |    |
|--------------------------------------------------------------|----|
| Information for users applicable in United States of America |    |
| Installation                                                 |    |
| Power connection                                             |    |
| Maintenance                                                  |    |
| Transporting the monitor                                     |    |
|                                                              |    |
| GETTING STARTED                                              |    |
| Package contents                                             | 2  |
| Monitor installation                                         | 2  |
| Identifying parts and controls                               |    |
| Working with OSD Group.                                      |    |
| Customizing your Monitor.                                    |    |
| Introduction to Hotkeys                                      |    |
| The operation of Function menu                               |    |
| OSD icon list                                                |    |
|                                                              |    |
| Troubleshooting                                              | 7  |
| Troubloom ig                                                 | ,  |
| Technical Features and Specifications                        | g  |
| Interface Frequency                                          |    |
| micriaco i roquorioy                                         |    |
| Addendum                                                     |    |
| Advanced Power Saving Mode                                   | q  |
| FCC compliance                                               | 1. |

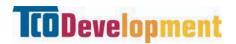

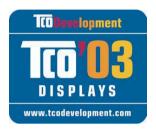

#### **Congratulations!**

The display you have just purchased carries the TCO'03 Displays label. This means that your display is designed, manufactured and tested according to some of the strictest quality and environmental requirements in the world. This

makes for a high performance product, designed with the user in focus that also minimizes the impact on our natural environment.

#### Some of the features of the TCO'03 Display requirements:

#### **Ergonomics**

Good visual ergonomics and image quality in order to improve the working environment for the user and to reduce sight and strain problems. Important parameters are luminance, contrast, resolution, reflectance, color rendition and image stability.

#### **Energy**

Energy-saving mode after a certain time – beneficial both for the user and the environment

Electrical safety

#### **Emissions**

Electromagnetic fields
Noise emissions

#### **Ecology**

The product must be prepared for recycling and the manufacturer must have a certified environmental management system such as EMSA or ISO 14001

Restrictions on

- o chlorinated and brominated flame retardants and polymers
- o heavy metals such as cadmium, mercury and lead.

The requirements included in this label have been developed by TCO Development in cooperation with scientists, experts, users as manufacturers all over the world. Since the end of the 1980s TCO has been involved in influencing the development of IT equipment in a more user-friendly direction. Our labeling system started with displays in 1992 and is now requested by users and IT-manufacturers all over the world.

For more information, please visit www.tcodevelopment.com

#### **PRECAUTIONS**

"The display unit is an electric device which may contain hazardous materials/ components and that needs to be taken care of at end of life according to a procedure."

For detailed recycling procedure, please visit www.hyundaiit.com

#### Information for users applicable in European Union countries

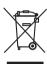

The symbol on the product or its packaging signifies that this product has to be disposed separately from ordinary household wastes at its end of life. Please kindly be aware that this is your responsibility to dispose electronic equipment at recycling centers so as to help conserve natural resources. Each country in the European Union should have its collection centers for electrical and electronic equipment recycling. For information about your recycling drop off area, please contact your local related electrical and electronic equipment waste management authority or the retailer where you bought the product.

#### Information for users applicable in United States of America

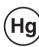

LAMP(S) INSIDE THIS PRODUCT CONTAIN MERCURY AND MUST BE RECYCLED OR DISPOSED OF ACCORDING TO LOCAL, STATE OR FEDERAL LAWS. FOR MORE INFORMATION, CONTACT THE ELECTRONIC INDUSTRIES ALLIANCE AT <a href="https://www.eiae.org">www.eiae.org</a>. FOR LAMP SPECIFIC DISPOSAL INFORMATION CHECK <a href="https://www.lamprecycle.org">www.lamprecycle.org</a>.

#### Installation

- 1. Do not cover or block the ventilation ports on the rear of the monitor.
- 2. Do not install the monitor close to heat sources such as radiators or air ducts, or in a location exposed to direct sunlight, excessive dust, mechanical vibration, or shock.
- 3.The apparatus shall only be used between 5° tilted forward and 20° tilted backward as normal operation position. If the tilt angle exceeds 20°, it shall be used for wall mounting or packaging only.

#### Power connection

- 1.Use the correct power cord for your local voltage.
- 2.Use an accessible outlet close to the monitor.
- 3.Do not allow anything to rest on the power cable.
- 4. Only use the power adapter attached to the monitor.
- 5.Disconnect the power cable from the power supply if:
- 5.1 You will not use the monitor for an extended period.
- 5.2 The cable is damaged or frayed.
- 5.3 The monitor has been dropped or the cabinet damaged.
- 5.4 A distinct change in performance indicates a need for servicing.

#### Maintenance

- 1.Clean the cabinet and controls with a soft cloth lightly moistened with a mild detergent solution. Do not use any abrasive materials or solvents such as alcohol or benzene.
- 2.Do not rub, touch, or tap the surface of the screen with sharp or abrasive items such as pens or screwdrivers, as the screen may scratch.
- 3.Do not insert objects or spill liquids into the ventilation ports on the monitor's rear, as fire, electric shock, and / or unit failure may result.

#### Transporting the monitor

1.When carrying the display to repair or check it, please press the "round button" behind the support, remove the base, and then use the original carton and packing materials to wrap the display and its accessories.

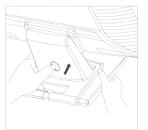

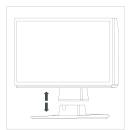

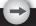

#### **GETTING STARTED**

#### **Package contents**

Before beginning, ensure that the carton contains the following items:

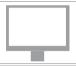

1. LCD Monitor

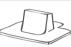

2. Monitor Base (the shape of base may vary according to the monitor model)

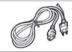

Power Cord (plug may vary according to the electrical standards for your area)

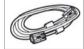

4. Analog Signal Cable

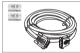

5. Digital Signal Cable (optional)

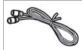

6. Audio Cable (optional)

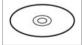

7. CD-ROM (contains user manual)

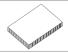

8. Quick Installation Guide

#### **Monitor installation**

- 1.Setting up the monitor
- 1.1 Take out the monitor and monitor base from the package.
- 1.2 Place the detached monitor base on the desk.
- 1.3 Grasp the monitor with both hands and securely attach the monitor by sliding the monitor neck into the base (Ensure the direction of the base is correct)
- 2. Connecting signal cable
- 2.1 Switch off your computer.
- 2.2 Connect the signal cable to the D-SUB or DVI port at the rear of the monitor and tighten the connector screws
- 2.3 Connect the other end of signal cable to the computer's VGA port and tighten the connector screws.
- 2.4 Note: Ensure the display setting does not exceed 1680\*1050, 60Hz.
- 3. Connecting audio cable (with audio option)
- 3.1 Plug the audio cable into the AUDIO port at the rear of the monitor.
- 3.2 Plug the other end of the audio cable into the audio port of your computer or other audio source.
- 4.Connecting power
- 4.1 Plug the female end of the power cord into the POWER port at the rear of the monitor.
- 4.2 Plug the male end of the power cord into a power outlet.
- 5.Switching on
- 5.1 Switch on your computer.

You should now be able to see the picture. If not , refer to the trouble shooting section of this guide.

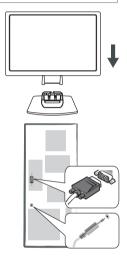

POWER AUDIO DVI D-SUB

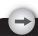

#### Identifying parts and controls

- 1.The LED light indicates the state of working. During operation, the LED Light is bright green. When dormant, the LED Light is orange.
- 2.The power button () is used to identify the state of power. You can use the power button to control on & off.
- 3. The function keys are used for adjusting all settings. When you need some adjustment, you can achieve the goals by pressing any of the function menus. Details for all the function menus are subsequently described.

#### **Working with OSD Group**

You will find that the OSD is very easy to use. You can identify the function of a button through the corresponding icon displayed on the pop-up window of OSD. Now there are 3 pictures, which show that a button represents different functions in different levels of the architecture.

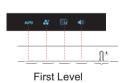

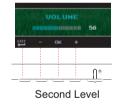

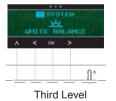

- 1. Press (|) button to start.
- 2. Press any of the rest 4 buttons to activate the OSD menu.
- 3. Press the corresponding function icon button on the pop-up window of the OSD.

#### **Customizing your Monitor**

The On Screen Display (OSD) system provides a full range of customizable tools to optimize your display.

| Important: | Although you could perform comprehensive customization, we strongly recommend that you use the "AUTO ADJUSTMENT" function. |  |
|------------|----------------------------------------------------------------------------------------------------|--|
|            | It can utilize the default values to thoroughly optimize the                                                               |  |
|            | performance of the display. Activate the OSD munu.                                                                         |  |
|            | Select the first button on the left to activate the "ATUO                                                                  |  |
|            | ADJUSTMENT" function.                                                                                                    |  |

Important:

In addition, we have also prepared other relatively simple methods to change the display modes. There are 4 modes, which include: GENERAL, MOVIE, PICTURE, GAME.

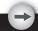

#### **Hotkeys Introduction**

#### 1.Auto Adjustment

When the OSD functions are displayed, press the first button on the left AUTO, and then you can automatically optimize the image performance.

#### 2. Volumn Control (Audio matching)

When the OSD functions are displayed, press the first button on the right to enter the "AUTO ADJUSTMENT" menu. Then press ⊕ or ⊖ to adjust the volume of sound.

Press ☐ or OK to end.

#### 3. Theme Mode Menu

When the OSD functions are displayed, press the second button on the left to shift the mode. You may press and to make adjustments between 4 modes.

Press  $\wedge$  or  $\stackrel{\blacksquare}{\longleftarrow}$  , and then you can leave automatically.

#### 4.Main Menu

When the OSD functions are displayed, press the second button on the right to enter the main menu. And then press or to select the option.

Press ok to enter into the option. Press  $\wedge$  or to leave.

#### **Function Keys Operation**

According to the tree-like directory, you can discover the whole OSD system is like a map. This tree-like directory can help you to become aware of the whole system. During the whole process, you need to know the following actions.

- 1. Activate the OSD main menu: Under the energized condition, press any function key to execute the function.
- 2. Confirm the selection: Press the OK button.
- 3. Browse the previous or next option: Press < and > .
- 4. Adjust the option value: Press and to adjust the value.

- 5. Return to the higher level menu. Press or  $\wedge$  to return to the higher level.
- 6. Exit: Press to exit OSD menu; Or if you do not press any button, it will automatically disappear after 30 seconds.

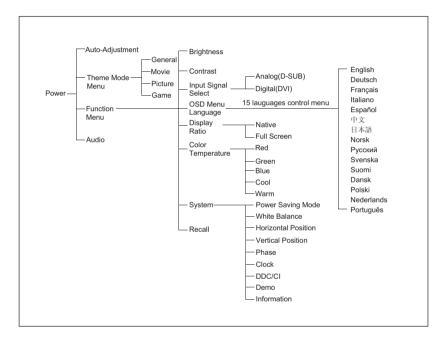

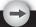

#### **OSD Icon List**

| Icon       | Functions              | Detail                                                                                                    |  |
|------------|------------------------|----------------------------------------------------------------------------------------------------|--|
| AUTO       | AUTO<br>ADJUSTMENT     | * Optimize the picture performance automatically.                                                                                                    |  |
| <b>♣</b> † | THEME MODE             | * Activate the built-in color engine to enhance the graphic effects according to the different situations of the display. contents                                                                                                    |  |
| *          | BRIGHTNESS             | * Adjust the luminance level of the screen.                                                                                                    |  |
|            | CONTRAST               | Adjust the contrast level of the screen.                                                                                                    |  |
| <b>⇒</b>   | INPUT SIGNAL<br>SELECT | * Select the input signal from Analog, and Digital Inputs (Optional). * Factory default: Analog (VGA)                                                                                                    |  |
| <b>*</b>   | OSD MENU<br>LANGUAGE   | * Select your own preference of language of OSD menu.                                                                                                    |  |
|            | ASPECT RATIO           | Select the display ratio from Native, and Full Screen Full Screen: adjust and enlarge the display screen to full screen size (16:10) Native: keep the display format as the input signal (4:3, 5:4, etc), and enlarge the display screen to the maximum w/o losing any content (part of the screen may be blank)  Full Screen (16:10) Native (4:3 or 5:4) |  |

| Icon      | Functions              | Detail                                                                                                    |
|-----------|------------------------|----------------------------------------------------------------------------------------------------|
|           | COLOR<br>TEMPERATURE   | * Select the setting of screen color-Cool, Warm or User.     * Cool: Select the setting of screen color to be bluish white.     * Warm: Select the setting of screen color to be reddish white.             |
|           | SYSTEM                 | * Adjust the mechanical specifications regarding the display.(Power Saving Mode, White Balance, Clock, Phase, Horizontal Position, Vertical Position, Information)                                          |
| <b>63</b> | POWER SAVING<br>MODE   | * Select between Standard and Advanced power saving modes. See addendum for details.  * Standard: Fulfill EPA Energy Star power management requirement  * Advanced: Activate monitor Life-Extension fuction |
| 짞         | WHITE BALANCE          | * Adjust the balance of the input signal.                                                                                                    |
|           | HORIZONTAL<br>POSITION | * Shift the screen left or right                                                                                                    |
|           | VERTICAL<br>POSITION   | Shift the screen up or down                                                                                                    |
|           | PHASE                  | Adjust the monitor internal signal phase                                                                                                    |
|           | CLOCK                  | Adjust the monitor internal sampling clock rate                                                                                                    |

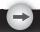

#### **OSD Icon List**

| Icon     | Functions   | Detail                                                                                                    |  |
|----------|-------------|----------------------------------------------------------------------------------------------------|--|
|          | DDC/CI      | * Select turn on or turn off DDC/CI function * Factory default: on                                                    |  |
|          | DEMO        | * 2 seconds after activation of this function, some of the menus will stimulate feature-grading effects 2 times over. |  |
| i        | INFORMATION | * Show the frequency, resolution, input interface and other operating details about this display.                     |  |
| <b>—</b> | RECALL      | * Reset monitor parameters back to factory preset values.                                                             |  |
|          |             |                                                                                                    |  |
|          |             |                                                                                                    |  |
|          |             |                                                                                                    |  |
|          |             |                                                                                                    |  |
|          |             |                                                                                                    |  |
|          |             |                                                                                                    |  |
|          |             |                                                                                                    |  |

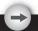

#### Troubleshooting

| Symptom                                     | Check Items                                                                                                    |
|---------------------------------------------|----------------------------------------------------------------------------------------------------|
| 1.No picture 2.LED indicator is not lit.    | 1. Check if the monitor is turned on (press the button () again). 2. Check if the power cord is properly connected to the monitor and power outlet. 3. Check if there is electricity coming from the power outlet (use another device to check for power). |
| 1.No picture 2.LED indicator is orange      | 1 Check if your computer is turned on. 2 Ensure the computer is not in power saving mode (move the mouse or press a key on the keyboard to wake up the computer). 3 Check if the video signal cable is properly connected to the monitor and computer.     |
| 1.Picture shows "NO SIGNAL INPUT"           | Check if your computer is turned on.     Check if the video signal cable is properly connected to the monitor and computer.                                                                                                    |
| 1.Picture shows "INPUT SIGNAL OUT OF RANGE" | Ensure that the resolution and/or refresh rate is set correctly.                                                                                                    |

| Impor   | tant  | 1 | Make sure your display setup is under WSXGA 1680*1050,60Hz    |
|---------|-------|---|---------------------------------------------------------------|
| IIIIpoi | tarit | 1 | mante care your arepray cottap to arrace troncers recorded to |

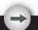

#### **Technical Features and Specifications**

| Item                      |                   | Description                        |  |
|---------------------------|-------------------|------------------------------------|--|
| Panel                     | Display Size      | 473.8(H)x296.1(V)mm                |  |
| Fallel                    | Pixel Pitch       | 0.282(H)*0.282(V)mm                |  |
| Connector                 | Analog<br>Digital | D-sub<br>DVI-D(Optional)           |  |
| Tilt                      | Tilt Angle        | -5°~20°                            |  |
| Dimensions<br>(W x H x D) |                   | About 510 (W) x 424(H)x 202 (D) mm |  |
| Weight                    | Net               | About 4.9kg                        |  |
| Power                     | AC                | AC 100~240V, 50Hz/60Hz,1.2A        |  |
|                           | Consumption       | Active:<55W/Standby:<2W            |  |
| Operating                 | Temperature       | 5°C to 40°C                        |  |
| Operating<br>Condition    | Humidity          | 20% to 80% (No Condensation)       |  |
|                           | Altitude          | Under 10,000 fts                   |  |
| Storage<br>Condition      | Temperature       | -20°C to 60°C                      |  |
|                           | Humidity          | 5% to 80% (No Condensation)        |  |
|                           | Altitude          | Under 40,000 fts                   |  |

#### **Interface Frequency**

- 1. The following frequency range is the working period. If the entered mode between below period but not match the frequency of supported timing, display optimization would not be assured. If the entered mode is out of the working period, the display will be blanking (just show "INPUT SIGNAL OUT OF RANGE") then go to power saving.
- 2. Basically, mode judgment is regardless the sync polarity except both or more modes that are all belong to the supported timing list and could be judged by sync polarity only.
- 3. In the meantime, real entered frequency of the supported timing is not requested exactly.
- 4. Normalization of VGA card's deviation will be acceptable.
- 5. Horizontal Frequency 30 ~ 82KHz
- 6. Vertical Frequency 56 ~ 76Hz

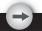

#### Addendum

#### **Advanced Power Saving Mode**

#### 1.Background

The traditional monitors have the function of electricity-saving dormancy. But the interval of dormancy is difficult to decide. If the interval is long, the purpose of saving electricity can not be achieved. While the interval is short, your computer and LCD monitor would be dormant often. When the LCD monitor becomes dormant, the back lights will be turned off immediately. The frequent turn-on and turn-off of lights will result in the lightness uneven and even shortening the life of the lights.

#### 2.Our solution to the dilemma - Monitor Life-Extension function

In view of that, we have designed the function of Monitor Life-Extension. Once you select the option of "Advanced Power Saving Mode" in the OSD menu, and then you can not only save electricity, but extend the life of the lights.

#### 3. Working principle of the Monitor Life-Extension function

To minimize the impact of frequent turn-on and turn-off of LCD monitor, the Life-Extension function decreases the electricity supplied to the back-light of LCD monitor gradually, instead of cut it off right away when PC enters sleeping or off mode. Please see following comparison graphics for details.

\* Standard Power Saving Mode (without Monitor Life-Extension function)

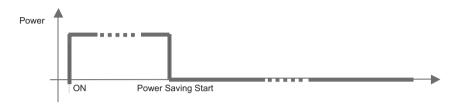

\* Advanced Power Saving Mode (with Monitor Life-Extension function)

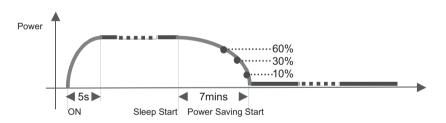

This "Slow-Start-n-Delay-Off" approach minimizes the transit of electricity and temperature caused by the turn-on and turn-off of LCD monitor. Therefore, the decay of backlights of TFT-LCD can be controlled in the certain level which is much less than it was.

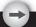

### 4. The side effect of the Monitor Life-Extension function (why not preset Advanced Power Saving Mode as default?)

According to the request of EPA (US Environmental Protection Agency) to power management of monitors, the power consumption of the monitor must go down to below 3 watts within 3 seconds after the monitor steps in power saving mode. But the Life-Extension function decreases the electricity supplied to the backlights of LCD monitor gradually. Therefore, the Monitor Life-Extension function has conflict with the requirement of EPA in the first 7 minutes after entering sleeping mode. Even though, comparing the advantages of both conditions, we still recommend you strongly to set your monitor in Advanced Power Saving mode.

## 5. I How to engage the Monitor Life-Extension function? You may simply use the OSD control to activate the Monitor Life-Extension function.

- 1. Press arbitrarily 4 buttons (other than the Power Switch) on the left to activate the OSD menu
- 2. Press button to enter function menu.
- 3. Press < or > button to select system
- 4. Press ok to confirm the selection.
- 5. Press < or > button to select POWER SAVING MODE
- 6. Press ok to confirm the selection.
- 7. Press or button to select the advanced option in the POWER SAVING MODE functions.
- 8. Press ok to confirm the selection.
- 9. Press \(\Lambda\) button to exit the higher level menu.
- 10. Press the button to exit the OSD menu.

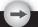

#### **FCC** compliance

- 1.This device complies with Part 15 of the FCC Rules. Operation is subject to the following two conditions (1) this device may not cause harmful interference, and (2) this device must accept any interference received, including interference that may cause undesired operation.
- 2.NOTE: This equipment has been tested and found to comply with the limits for a Class B digital device, pursuant to part 15 of the FCC Rules. These limits are designed to provide reasonable protection against harmful interference in a residential installation. This equipment generates, uses and can radiate radio frequency energy and, if not installed and used in accordance with the instructions, may cause harmful interference to radio communications. However, there is no guarantee that interference will not occur in a particular installation, If this equipment does cause harmful interference to radio or television reception, which can be determined by turning the equipment off and on, the user is encouraged to try to correct the interference by one or more of the following measures:
- 3. Reorient or relocate the receiving antenna.
- 4. Increase the separation between the equipment and receiver.
- Connect the equipment to an outlet on a circuit different from that to which the receiver is connected.
- 6. Consult the dealer or an experienced radio/TV technician for help.

| WA | RN | ING: |
|----|----|------|
|----|----|------|

Any unauthorized modification to this equipment could result in the revocation of the authorization to operate the equipment and void the product warranty.

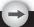